# 4 S7과 S5 스테이션간 SEND/RECEIVE 인터페이스에서의 통신

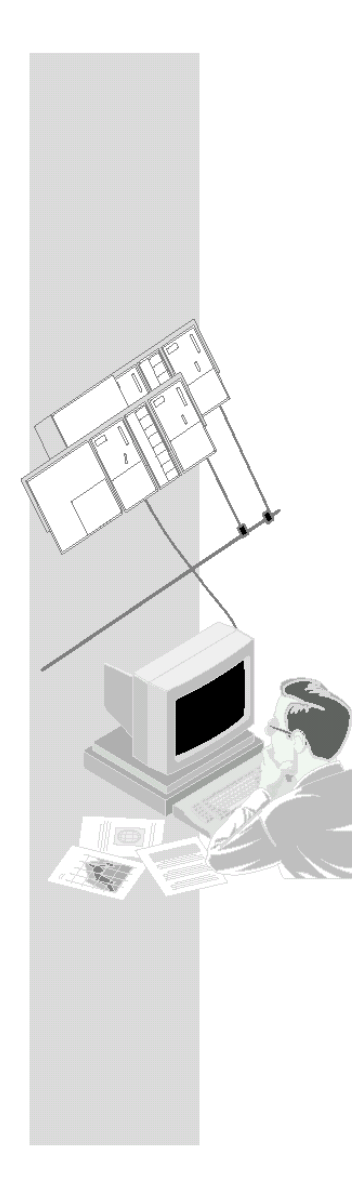

첫 번째 예제에서는 FDL 연결로 간단한 통신 작업을 구현하기 위한 구성 및 프로그래밍 관련 단계들을 설명하였습니다.

이 장에서는 "Non-S7" 스테이션과 통신을 하고자 할 경우에 발생하는 (사소한) 차이점을 보여 줄 것입니다. 이 스테이션들은 일반적으로 STEP 7에서는 "기타 스테이션"으로 알려져 있습니다.

이 장에서 통신 작업은 본질적으로 첫 번째 예제에서와 동일합니다. 유일한 차이점은 시스템 구성인데, 여기서 S7 스테이션은 S5 스테이션으로 대체됩니다.

1장을 토대로 다음을 배울 수 있습니다.

- STEP 7 프로젝트에서 "Non-S7 스테이션"을 취급하는 방법.
- "Non-S7 스테이션"에 대한 FDL 연결을 취급하는 방법.

# 요구 조건

STEP 7에 대한 실무 지식, STL에 대한 지식, PLC에 대한 기본 지식, SIMATIC S5에 대한 실무 지식.

# 내용

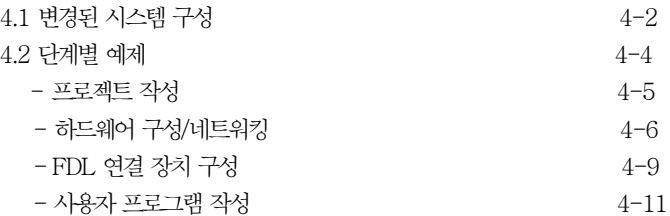

# 4.1 시스템 구성

3.2 절에서 설명된 시스템 구성에서, S7 스테이션 2가 SIMATIC S5 스테이션으로 대체됩니다.(수정/대안이 가능 - > 3.2절 참고)

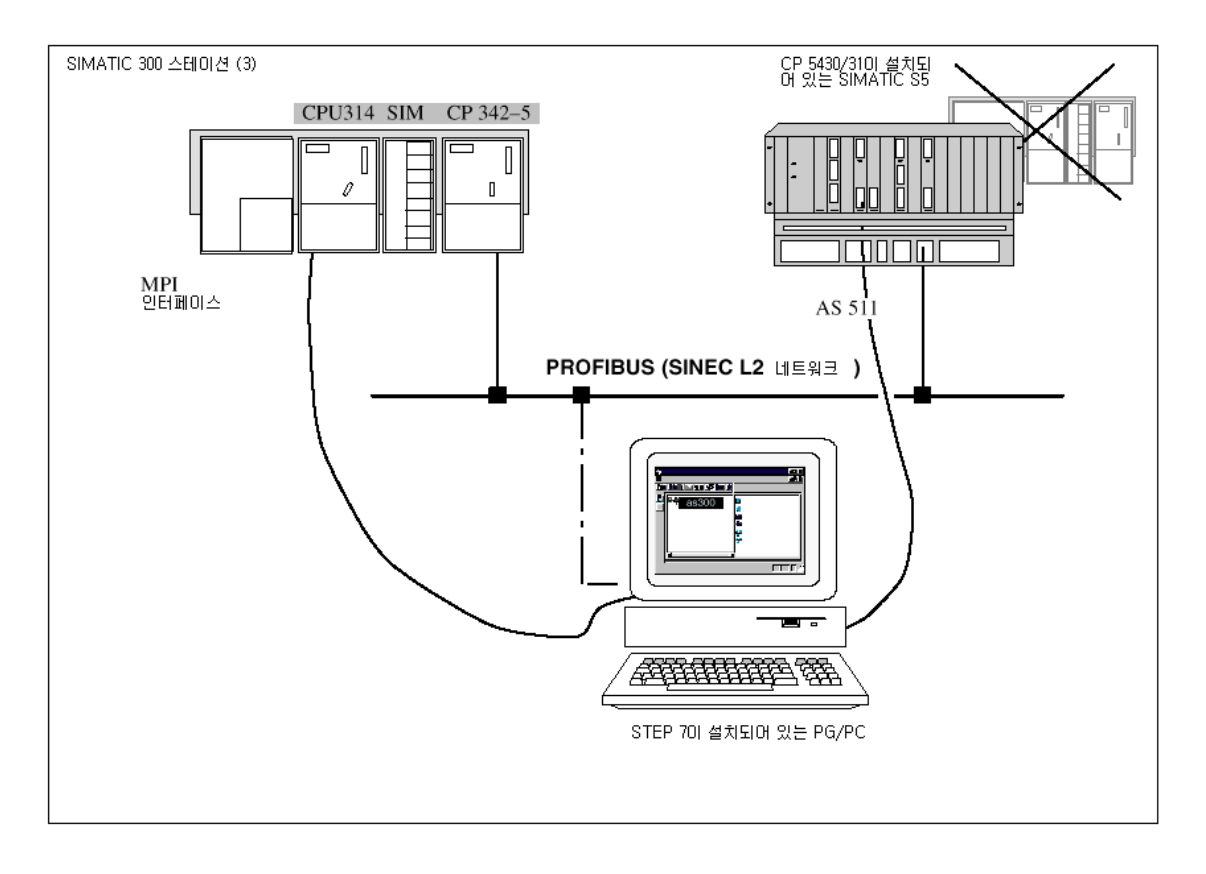

# 필요한 장치/리소스

제공된 예제를 수정 없이 사용하려면 다음의 구성 요소들이 필요합니다.

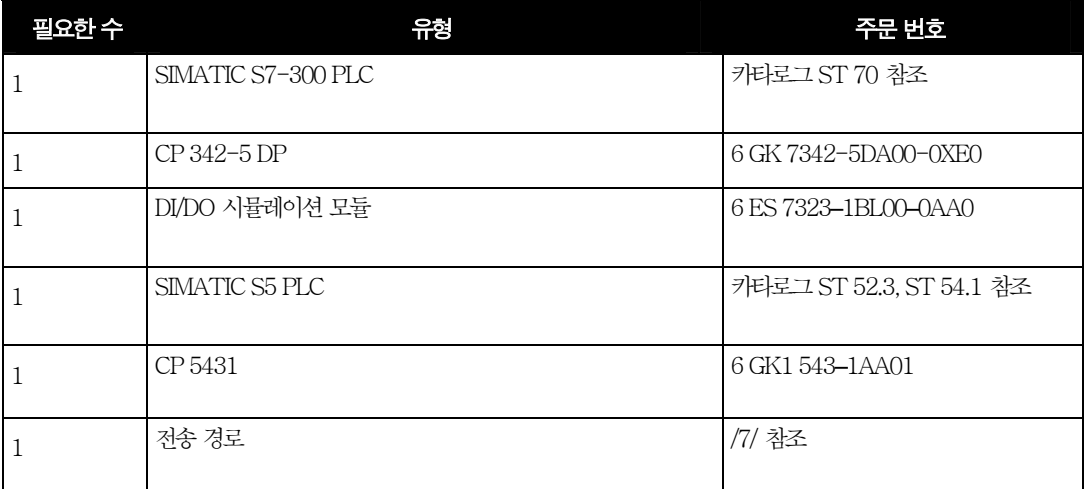

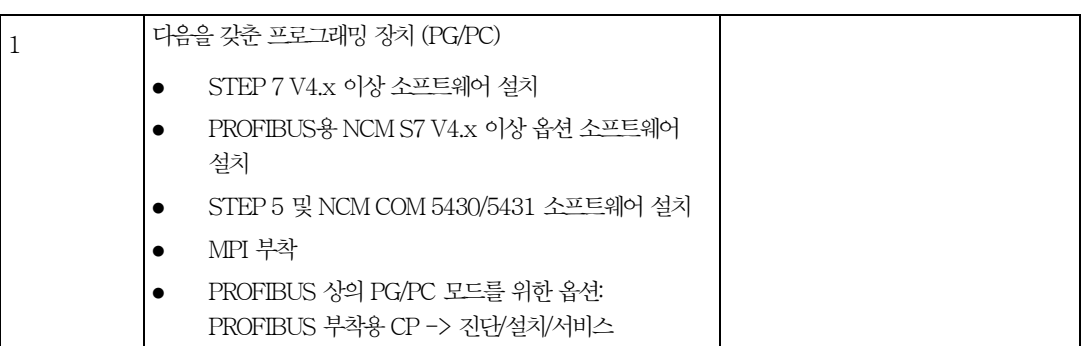

S5 스테이션에서, NCM COM 54305431 구성툴과함께제공되는 예제 프로그램을 사용할 수 있습니다. 하드웨어 구성(CPU 유형 등)에 따라 적당한 샘플 프로그램을 선택해야 합니다. 자세한 내용은 다음을 참조하십시오.

Section 7.3 Chapter 16

Manual

 $/12/$ 

# 3.3 단계별 예제

다음의 예제는 작성된 프로젝트와 구성된 스테이션을 기준으로 한 것입니다. "프로젝트 작성" 단계와 "하드웨어 구성 및 네드워킹" 단계는 2장에서 설명되었습니다.

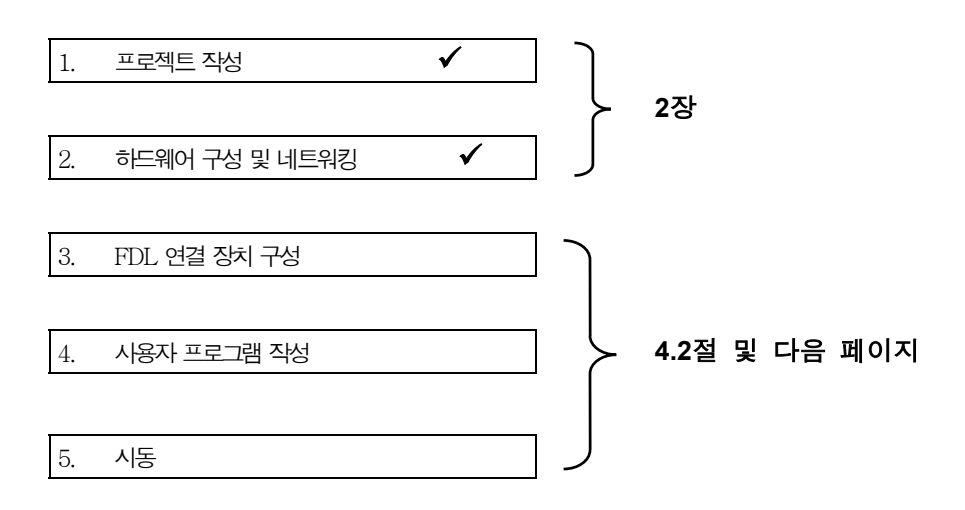

# 보다 빠른 구성을 위해서는

사용자의 시스템 구성이 예제용으로 선택된 구성에 해당할 경우에는 샘플 데이터를 단계 3과4에서 S7 스테이션으로 직접 다운로드할 수 있습니다.

그러나, 이 입문서에 설명된 단계에 따라 작업하면 보다 자세히 배울 수 있습니다.

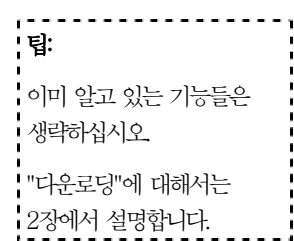

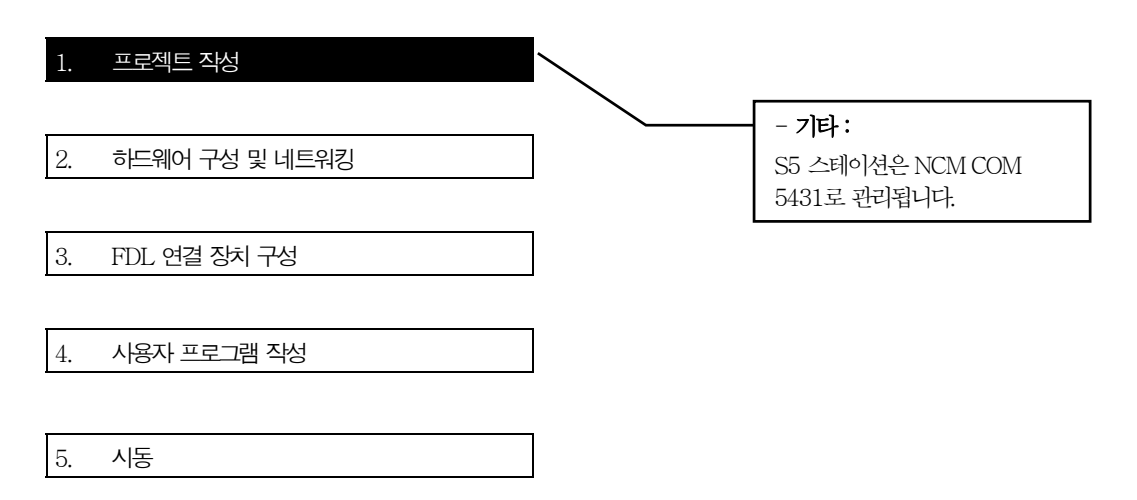

#### S7 스테이션 관리

CP 5431에 샘플 프로그램의 데이터베이스 파일을 사용해서 COM 5431로 편집해 보십시오.

#### CP 5430/31을 갖춘 SIMATIC S5의 구성 환경

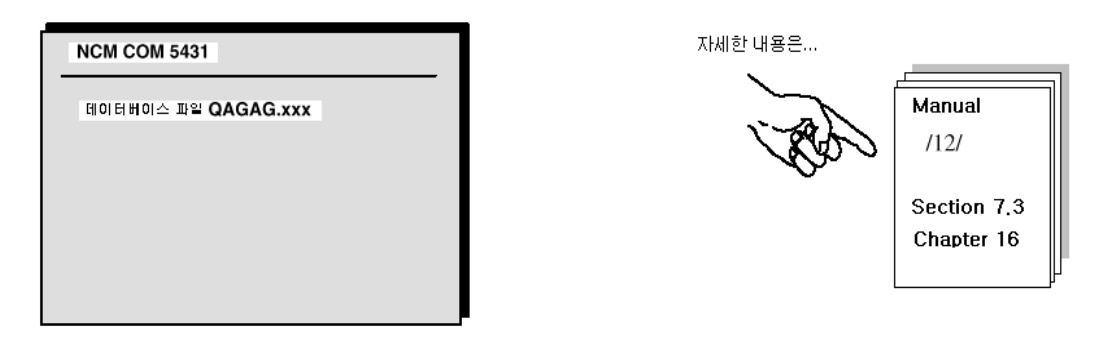

#### 단계 1 "프로젝트 작성"에 대한 요약 :

1. S7 스테이션을 구성하고 해당 사용자 프로그램을 저장할 수 있는 STEP 7 프로젝트를 작성하였습니다.

2. CP 구성 데이터가 저장될 수 있는 S5 스테이션용 데이터베이스 파일을 작성하였습니다.

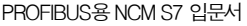

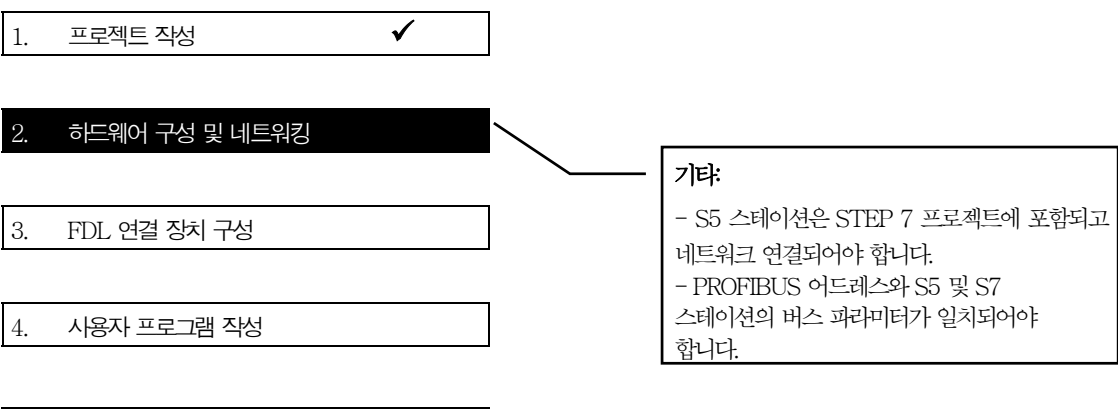

#### STEP 7 프로젝트에서 S7 스테이션을 구성하려면

2장에 설명된 절차를 따릅니다.

#### S5 스테이션 관리

5. 시동

구성 데이터와 (샘플) 프로그램의 관리에 대한 내용은 오른쪽 설명서를 참조하십시오. 여기에는 S5 툴의 취급에 관한 내용이 설명되어 있습니다.

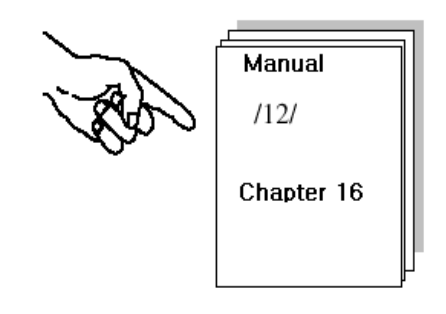

#### S7 스테이션과 S5 스테이션을 네트워크 연결하고 FDL 연결 장치에 스테이션을 연결하려면

"S5 스테이션"이 STEP 7 프로젝트에 포함되어야 합니다. 샘플 프로젝트에서, "SIMATIC S5" 유형의 스테이션이 작성되었습니다.

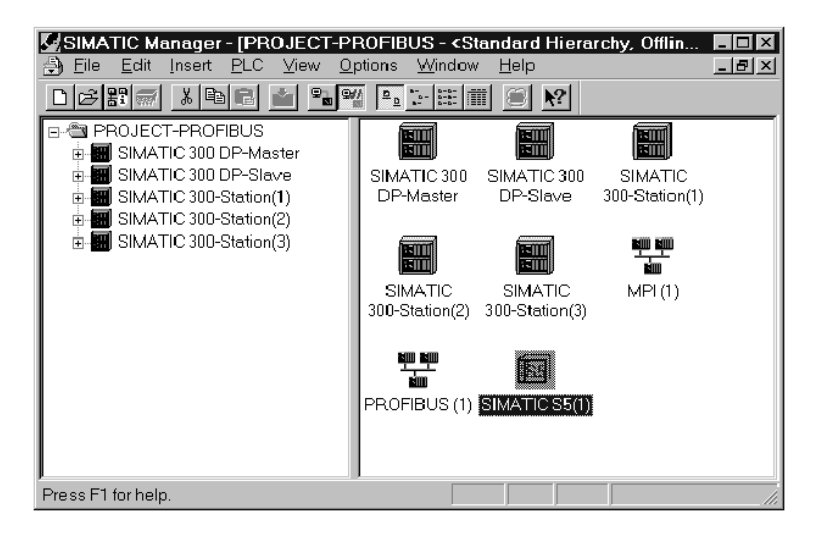

다른 프로젝트에서 작업을 계속하려면 "SIMATIC S5 스테이션"을 작성해야 합니다.

◆ 프로젝트를 선택하십시오.

✔ Insert ▶ Hardware ▶ SIMATIC S5 기능을 선택하십시오.

# 스테이션의 네트워크 연결

SIMATIC 300 스테이션의 네트워크 연결은 첫 번째 예제에서와 같습니다. 여기서 주된 관심은 SIMATIC S5 스테이션을 네트워크 연결하는 방법으로서 다음과 같습니다.

◆ SIMATIC Manager를 사용하여 프로젝트에서 S5 스테이션을 선택하십시오.

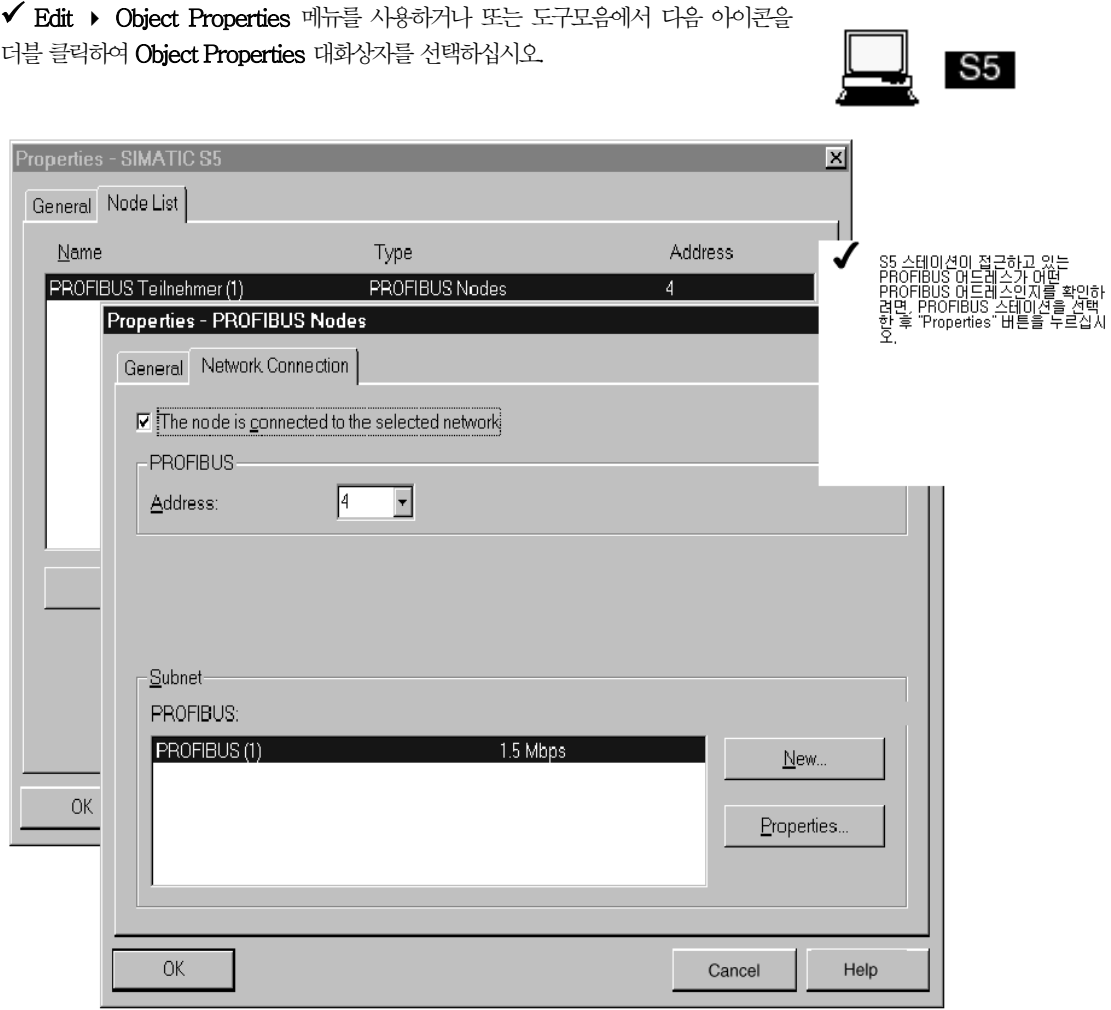

### 스테이션의 전송 속도와 버스 프로파일 일치시키기

사용자는 STEP 7과 S5 스테이션용 PROFIBUS CP의 전송 속도와 버스 프로파일도 일치시켜야 합니다. STEP 7 프로젝트의 경우, 전송 속도와 버스 프로파일은 PROFIBUS 서브네트의 등록정보 대화상자에 설정되어 있습니다.

 $\sqrt{2}$ 장에 설명되어 있는 대로 설정값을 확인하십시오.

# COM 5431에 스테이션 2 (S5)를 연결하기

S5 스테이션의 네트워크 설정을 하려면 다음 파라미터를 조정하여야 합니다.

√ 일치하는 전송 속도를 선택하십시오. 샘플 설정에서는 PROFIBUS 네트워크에 대한 전송 속도로 1.5 Mbps가 설정되어 있습니다.

√ 일치하는 PROFIBUS 어드레스를 선택하십시오. 샘플 설정에서는 S5 스테이션에 대한 어드레스로 어드레스 "4"가 설정되어 있습니다.

√ 네트워크 데이터를 전체적으로 수정하기를 원한다는 사실을 지정하고 네트워크 파일 AGAGQNCM.NET를 사용하여 네트워크를 일치시킨 후, 설정 데이터를 S5 스테이션으로 다운로드하십시오.

#### 하드웨어 구성을 PLC로 다운로드하기

구성 데이터를 S7 스테이션으로 다운로드하려면 아래에 설명된 단계를 따릅니다.

- S7 스테이션의 경우 2장에 설명된 대로 하십시오.
- S5 스테이션의 경우 다음 설명서에 쓰인 대로 하십시오.

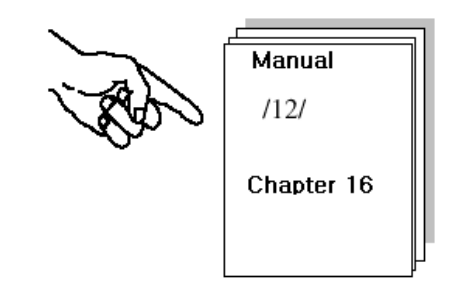

#### 단계 2 "하드웨어 구성 및 네트워킹"에 대한 요약 :

이제 다음과 같은 내용을 끝마쳤습니다.

- 1. STEP7 프로젝트에서 S7 스테이션을 구성.
- 2. S7 스테이션을 PROFIBUS에 지정하고 어드레스를 할당.
- 3. 구성을 S7 스테이션으로 다운로드.
- 4. S5 스테이션의 네트워크 구성을 NCM COM 5430/5431과 맞춤.

이제 S7 스테이션이 준비되어 통신 연결을 구성하고 사용자 프로그램을 다운로드할 수 있습니다.

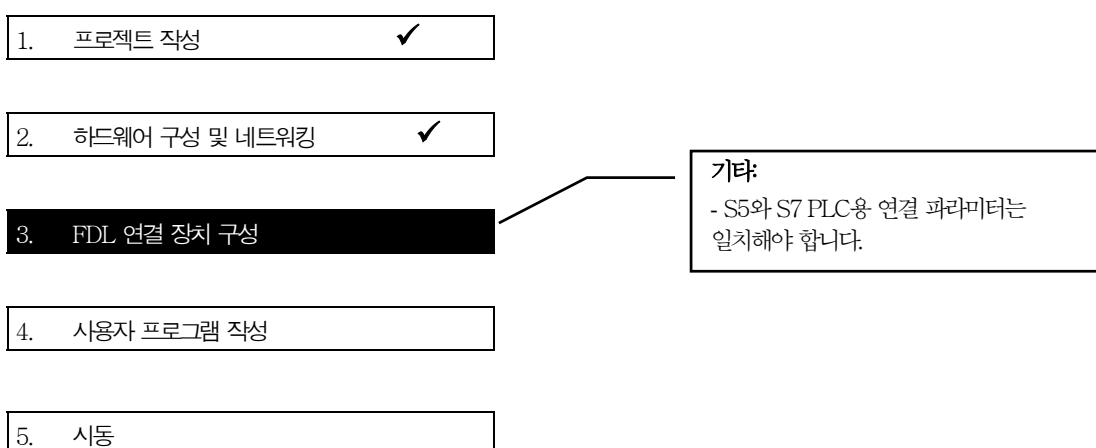

#### STEP 7 프로젝트에서 스테이션 1(S7)용 FDL 연결을 작성하려면

첫번째 예제에서 설명된 다음 단계를 따릅니다.

- z 연결표에서 구성된 연결을 표시.
- 구성된 연결을 PLC로 다운로드.

# 연결 파라미터 검사 및 구성

Address 탭 페이지에서 LSAP 설정을 변경하여 스테이션 2 (S5)의 구성과 일치시킵니다. 그래야만 연결의 로컬 엔드포인트가 올바르게 식별되어 연결이 성공적으로 이뤄질 수 있습니다.

- $\checkmark$  S7 스테이션에서 CPU용 연결표를 여십시오.
- ◆ 연결표에 나오는 연결을 더블 클릭해서 연결 등록정보를 선택하십시오.
- ◆ "Addresses" 탭 페이지로 변경하십시오.

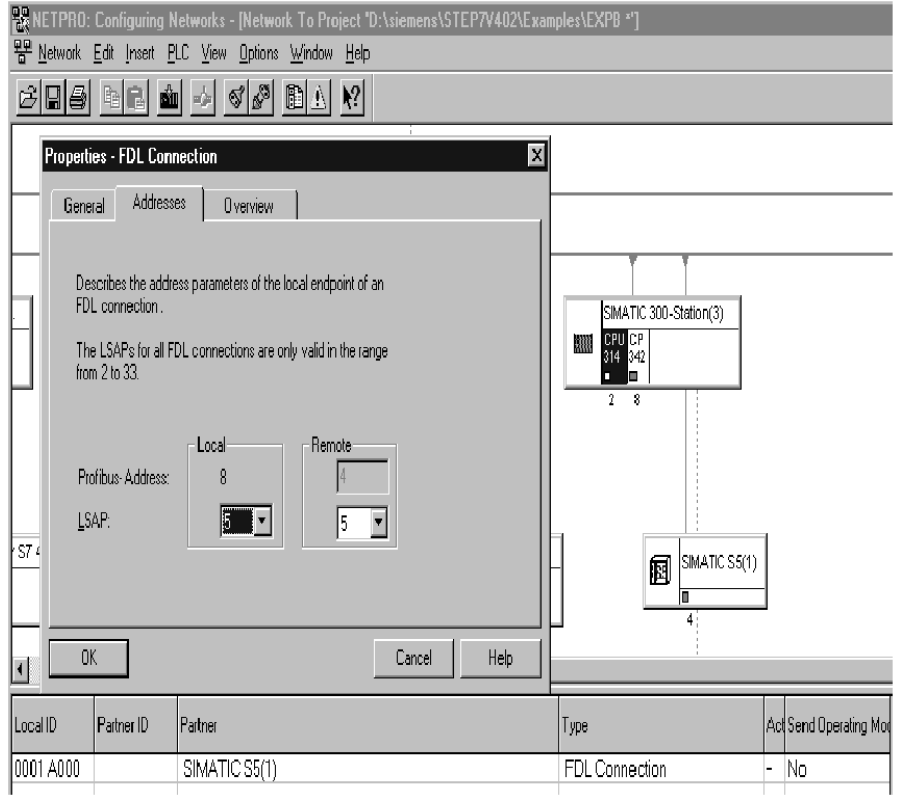

 $\checkmark$  LSAP 항목을 검사하고, 필요하면 그것을 S5 스테이션의 구성에 맞추십시오.

# S5 스테이션의 FDL 연결을 작성하거나 변경하려면

연결 구성이 적절하게 조정되었는지 확인해야 합니다.

9 "Connection Editor FDL Connections"를 사용하여 다음과 같이 연결 엔드포인트 SSAP와 DSAP의 값을 조정하십시오.

#### SSAP (S5) = LSAP remote (S7)

 $DSAP(S5) = LSAP local(S7)$ 

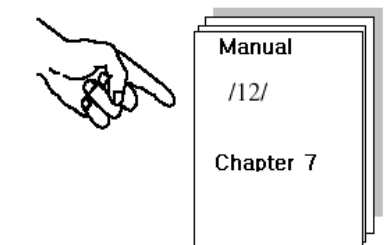

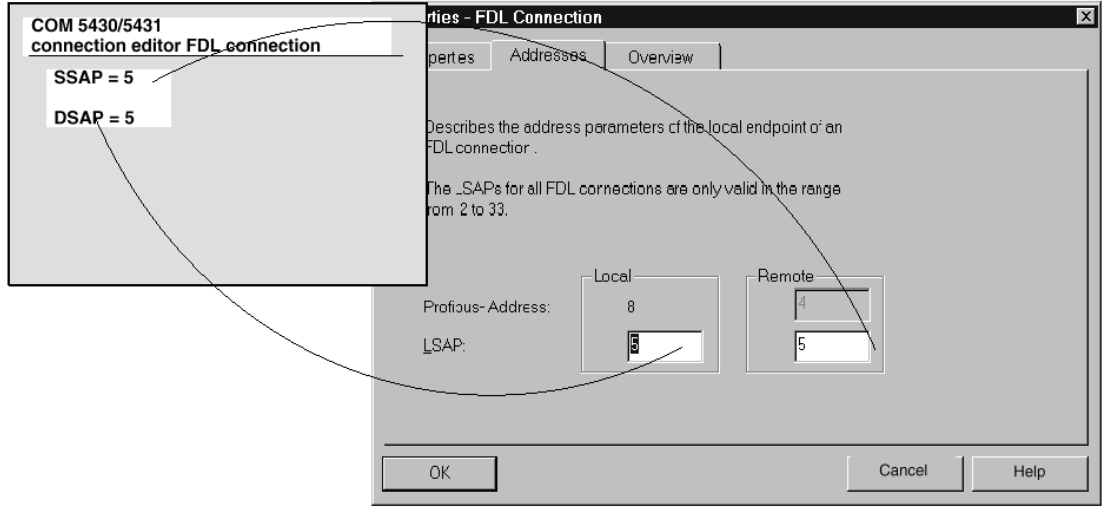

# 연결 구성을 PLC로 다운로드하기

구성 데이터를 S7 스테이션으로 다운로드하려면 아래에 설명된 단계들을 따릅니다.

- S7 스테이션의 경우 2장에 설명된 대로 하십시오.
- S5 스테이션의 경우 다음 설명서대로 따라 하십시오.

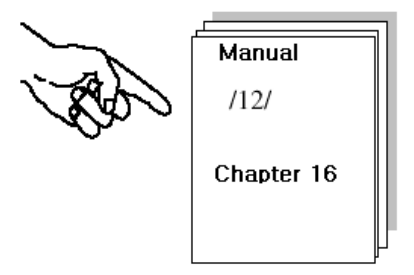

#### 단계 3 "FDL 연결 장치 구성"에 대한 요약 :

이제 다음과 같은 내용을 끝마쳤습니다.

- 1. S5에서 FDL 연결을 구성: S7 스테이션과 S5 스테이션간의 (FDL 연결).
- 2. 연결 구성을 양쪽 스테이션으로 다운로드.

이제 스테이션은 SEND/RECEIVE 인터페이스에서 데이터 교환을 할 준비가 되었습니다.

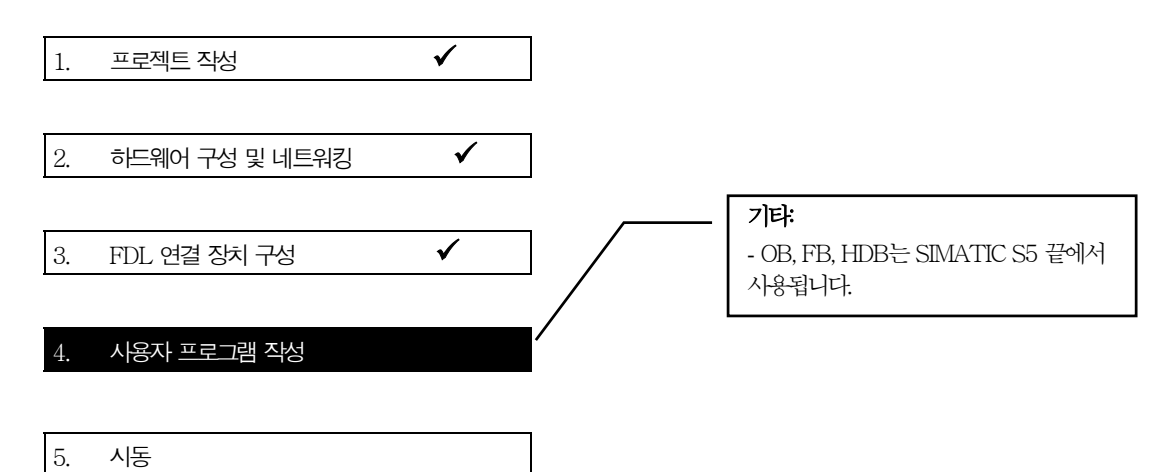

### 사용자 프로그램에서의 작업

1장에서의 작업 설명과 비교해서, 샘플을 다음과 같은 /14/의 설명대로 CP 1430 TF에 맞춰야 합니다.

데이터는 SIMATIC 300 스테이션에 의해서 SIMATIC S5 스테이션으로 전송되기만 하고 반환되지는 않으므로 SIMATIC S5 스테이션에서의 전송 콜과 SIAMTIC 300 스테이션에서의 수신 콜은 생략됩니다.

아래 표는 S7 스테이션에 자주 사용되는 블록과 S5 스테이션에서 사용되는 OB와 FB 유형의 블록을 보여 주고 있습니다. 이러한 블록들은 S5 스테이션에서 전송하는 작업 데이터를 수신하여 처리하는 역할을 합니다.

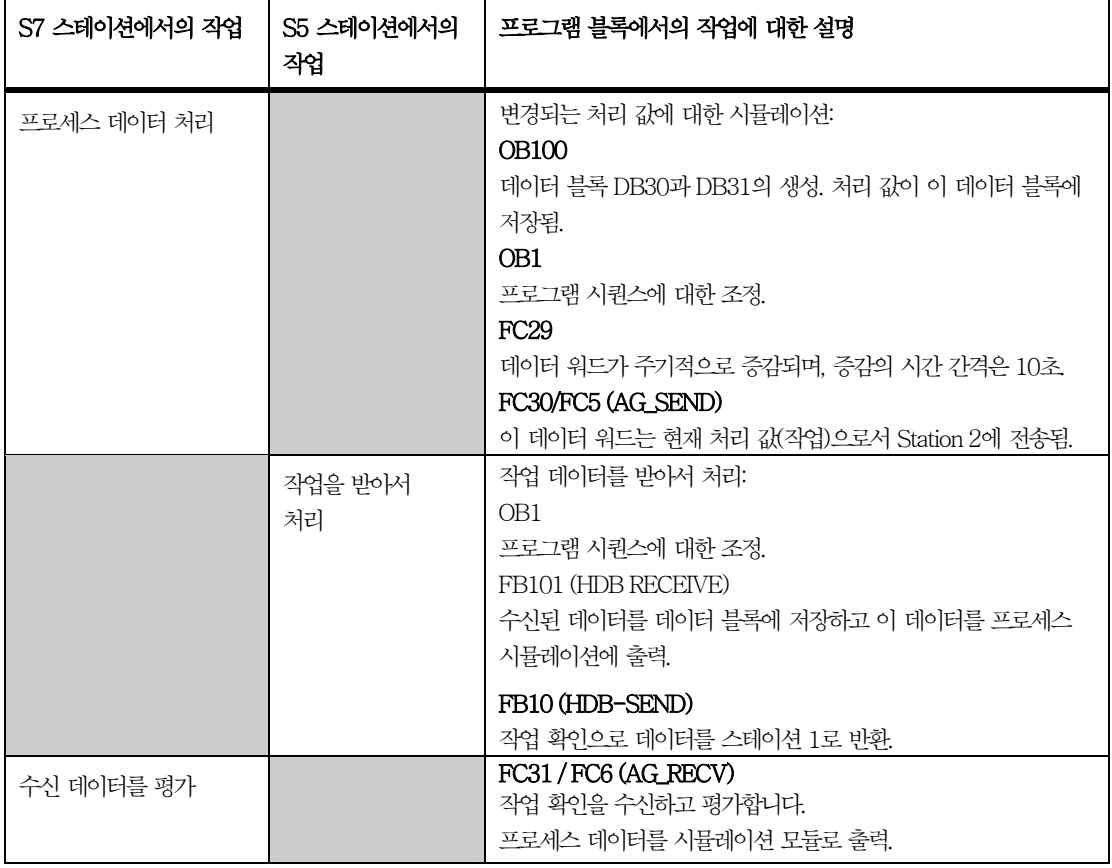

# 프로그램 시퀀스

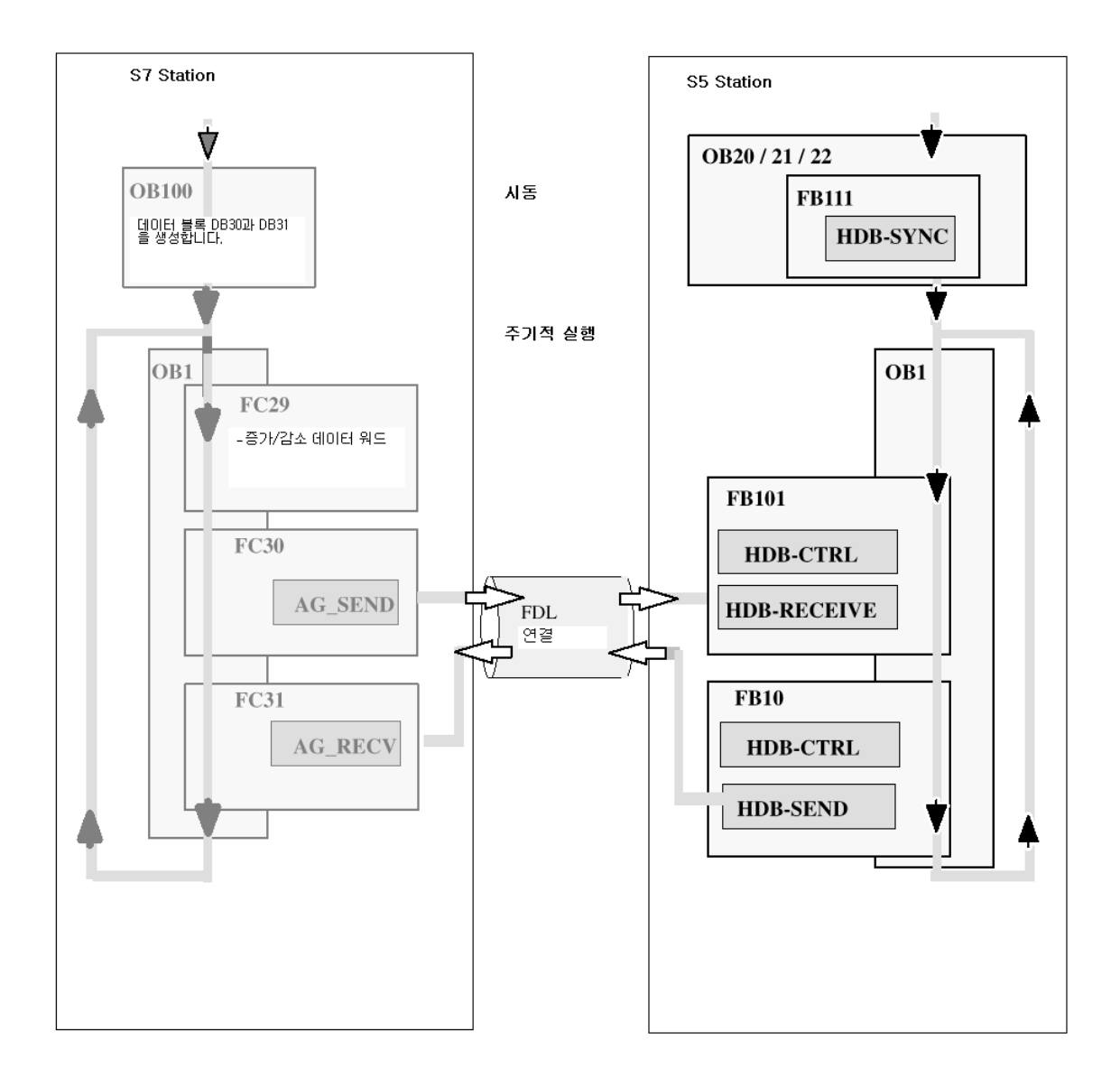

CPU 주기의 시퀀스

예제에서, OB 블록은 두 개의 스테이션에 다음과 같은 프로그램 시퀀스를 구성합니다.

법례 -

#### S7 스테이션의 프로그램을 처리하거나 다운로드하려면

2장에 설명되어 있는 단계를 따릅니다. 2장의 프로그램 확장에 대한 내용, 예를 들어 콜 상태 코드의 평가는 여기에도 적용됩니다.

#### SIMATIC S5 스테이션의 경우...

다음과 같이 필요한 시퀀스를 얻기 위해 프로그램을 변경해야 합니다.

 $\checkmark$  FB10에서 HDB-SEND 콜 액세스를 DB 20에서 DB 22로 변경하십시오. 이것은 수신 데이터가 S7 스테이션으로 반환된다는 것을 의미하며, LED 디스플레이를 통하여 S7 스테이션에 표시됩니다.

✔ 시동 중에 CP 1430 TF가 동기화되지 않는 경우, 이것은 잘못된 OB20 때문일 수 있습니다. OB21의 내용을 OB20에복사해서 HDB SYNC가 올바르게 호출되도록 하십시오.

프로그램 파일 AGAGT2ST.S5D을 사용하십시오

#### 참고:

S5 스테이션에서 특정 CPU에 맞는 정확한 HDB를 사용하도록 하십시오. 예제에서는 다음이 필요합니다. HDB-SYNC HDB-CTRL HDB-SEND HDB-RECEIVE

#### 단계 4 "사용자 프로그램 작성"에 대한 요약 :

이제 다음과 같은 내용을 끝마쳤습니다.

1. 스테이션 2개 모두에 대한 작업에 따라 사용자 프로그램을 작성.

2. 샘플 프로그램을 확장 (예를 들어, 상태 코드를 평가해서)

3. 사용자 프로그램을 2개스테이션 모두의 CPU로다운로드.

#### 결과 :

시뮬레이션 모듈 작업을 하는 경우에는 시뮬레이션 모듈에서 LED 디스플레이가 활성화되는 것을 보게 됩니다.

 $\checkmark$  STEP 7/STL (모니터 블록)에서 프로그램 시퀀스를 온라인으로 검사하십시오. STEP 5의 SIMATIC S5 PLC에서의 프로그램과 동일한 과정을 따르십시오.

 $\checkmark$  NCM PROFIBUS 진단을 사용하여 통신을 검사하고, 첫번째 예제를 참고하십시오.